<span id="page-0-0"></span>**L-SB-0017-15 June 25, 2015**

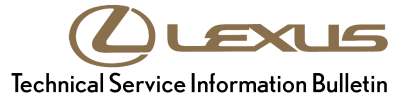

# **Display Audio System Firmware Update (Fujitsu Ten)**

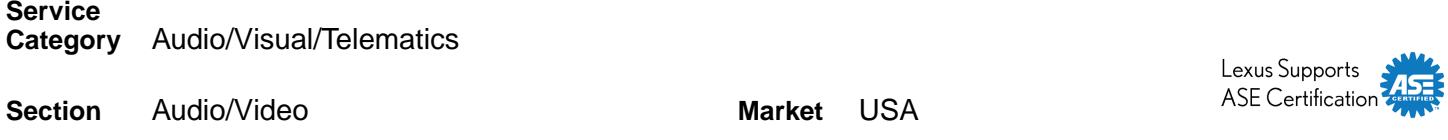

#### **Applicability**

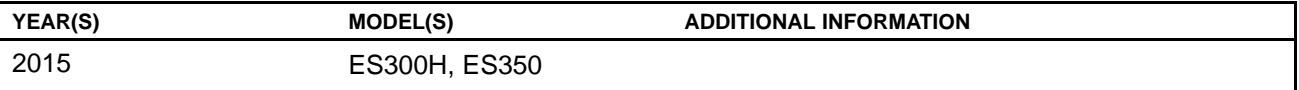

#### **Introduction**

Some 2015 model year ES 300h and ES 350 vehicles equipped with the Lexus Display Audio (non-Navigation) system may exhibit one or more of the following conditions:

- Lexus Display Audio system becomes frozen/unresponsive/slow response
- Simple Traffic Map is displayed as <sup>a</sup> solid yellow screen
- Voice Recognition screen changes to the Home screen by itself

A software update is now available to address these conditions.

#### **Warranty Information**

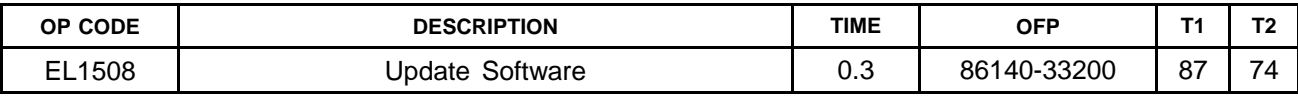

#### **APPLICABLE WARRANTY**

- **• This repair is covered under the Lexus Basic Warranty. This warranty is in effect for 48 months or 50,000 miles, whichever occurs first, from the vehicle's in-service date.**
- **• Warranty application is limited to occurrence of the specified condition described in this bulletin.**

#### **Required Tools & Equipment**

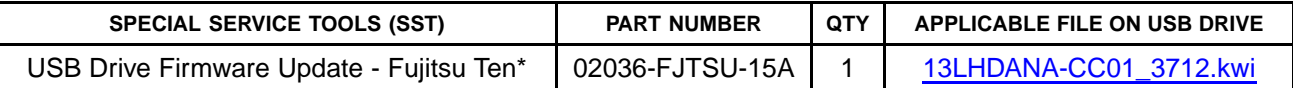

\* Essential SST.

#### **MULTIMEDIA SOFTWARE FILE DOWNLOAD**

**The Multimedia software update file may also be downloaded directly from this Service Bulletin by clicking on the file name in the table above. Once downloaded, the file may be saved directly to <sup>a</sup> commonly-available blank USB flash drive.**

**For USB flash drive requirements and download instructions: Refer to the Technical Information System (TIS):** *Diagnostics – Calibrations – Reference Documents – "Multimedia Software Download [Instructions](#page-0-0)"*

#### **NOTE**

**Additional SSTs may be ordered by calling 1-800-933-8335.**

#### **Repair Procedure**

- 1. Confirm the software version.
	- A. Start the engine. The *LEXUS* emblem will be displayed on the audio screen.

**Figure 1.**

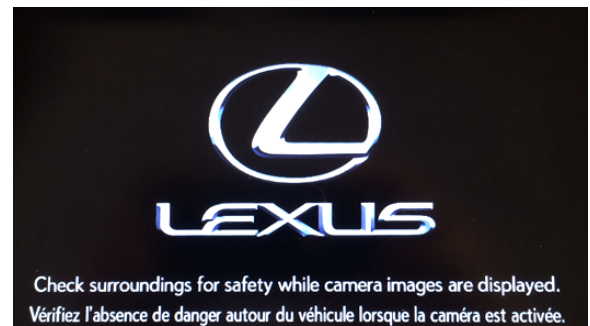

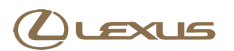

## **Repair Procedure (Continued)**

B. Turn the radio OFF and confirm the screen displays the *Audio off* message.

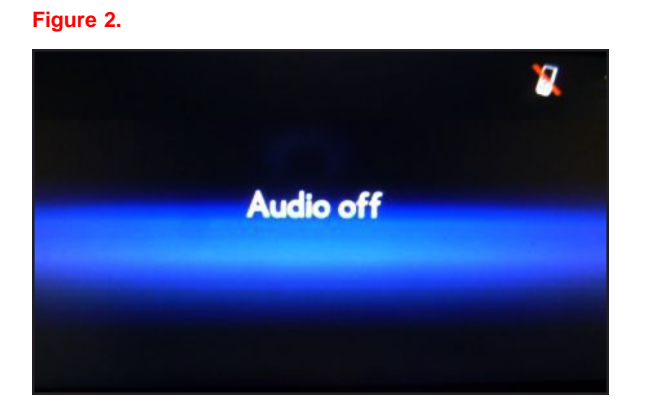

- C. Connect the USB Drive SST (or <sup>a</sup> USB Drive containing the file downloaded from the link in this Service Bulletin) to the USB port, then press the *AUDIO* button.
- D. The *Source* screen will be displayed. Confirm that *USB 1* is illuminated as shown.

**Figure 3.**

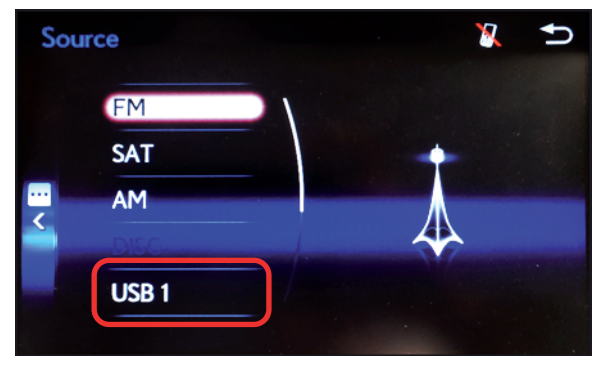

- E. Press the *MENU* button.
- F. From the *Menu* screen, select *Setup.* **Figure 4.**

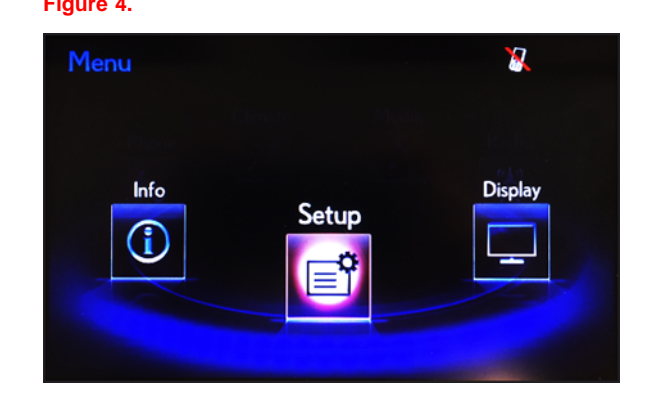

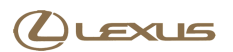

## **Repair Procedure (Continued)**

G. Select *General.* **Figure 5.**

H. Select *Software Update.* **Figure 6.**

I. Select *Update.* **Figure 7.**

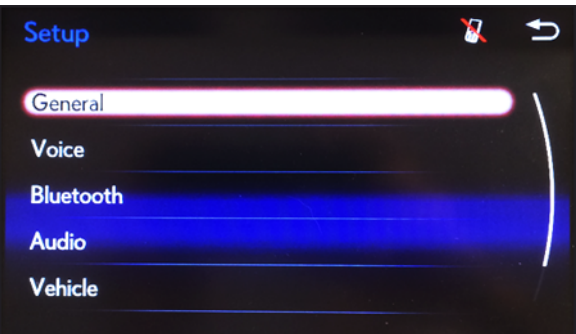

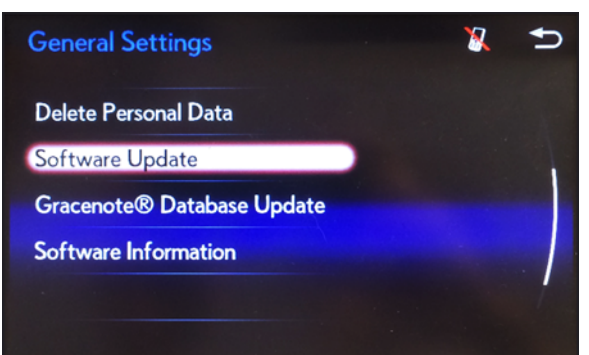

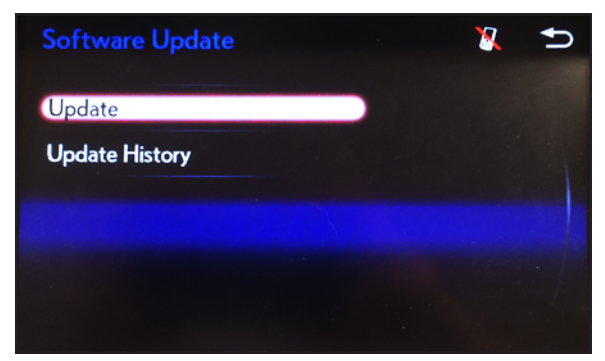

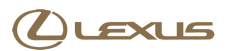

#### **Repair Procedure (Continued)**

J. A *"New software was found."* pop-up message will be displayed for <sup>a</sup> few seconds.

**Figure 8.**

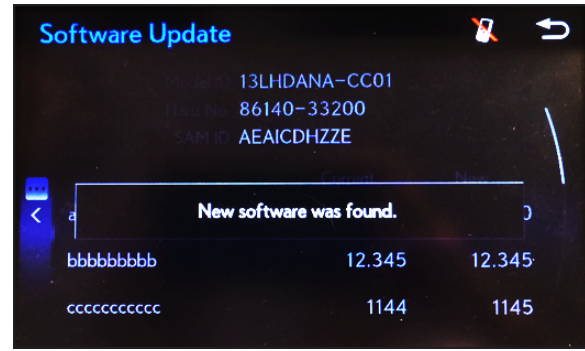

- K. Confirm the *Operating System* current version is older than the new version.
	- If the current version is LU.37.12 or greater, **STOP** – this bulletin does NOT apply.
	- If the current version is less than LU.37.12, proceed to the next step.

#### **Figure 9.**

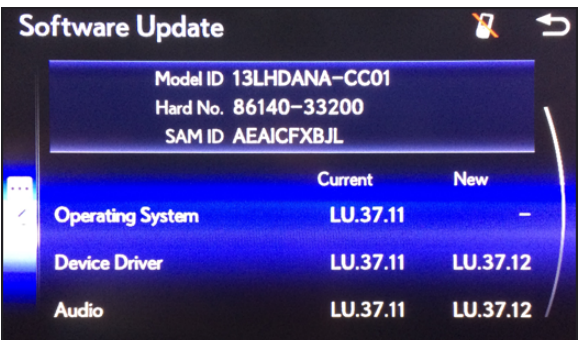

- 2. Update the software version.
	- A. From the *Software Update* screen, select *Update Software.*

#### **Figure 10.**

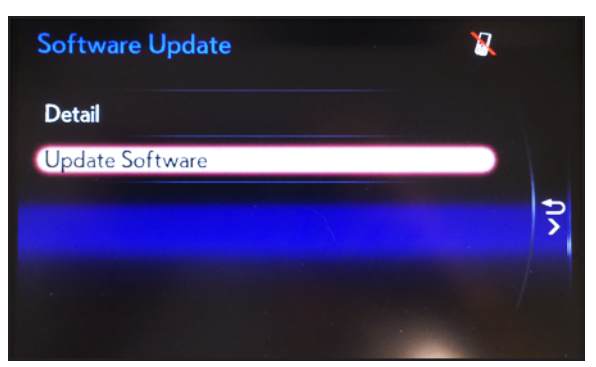

### **Repair Procedure (Continued)**

B. Select *Yes.* **Figure 11.**

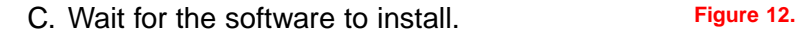

# **Software Update**

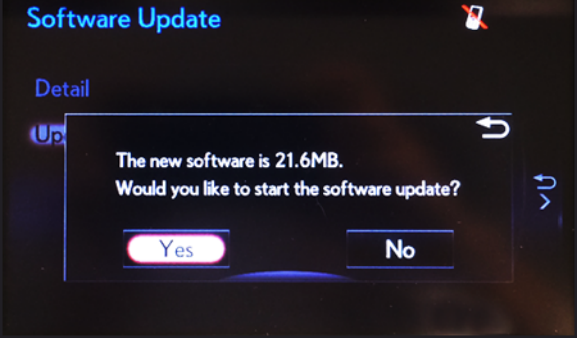

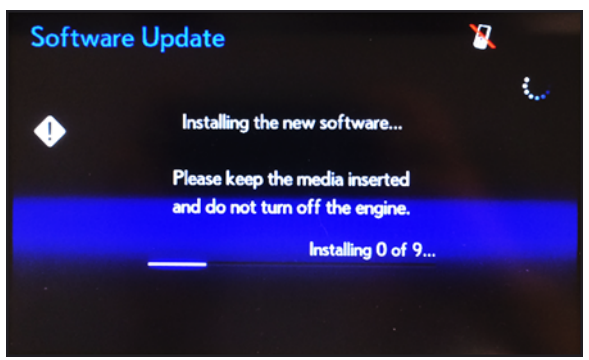

D. When *"The software is ready for updating."* message is displayed, turn the ignition OFF and wait for 30 seconds.

## **NOTE**

**Do NOT remove the USB Drive SST (or the USB Drive containing the file downloaded from the link in this Service Bulletin) from the USB port.**

### **Figure 13.**

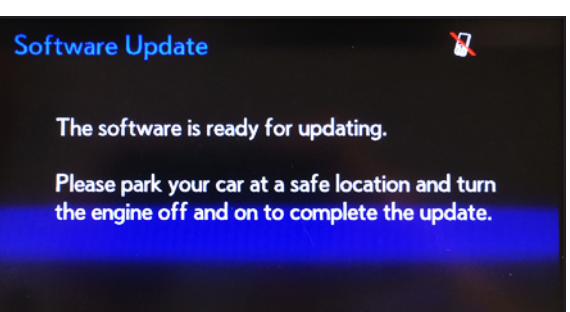

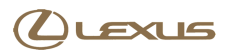

## **Repair Procedure (Continued)**

E. Turn the ignition ON, and wait for the software to update.

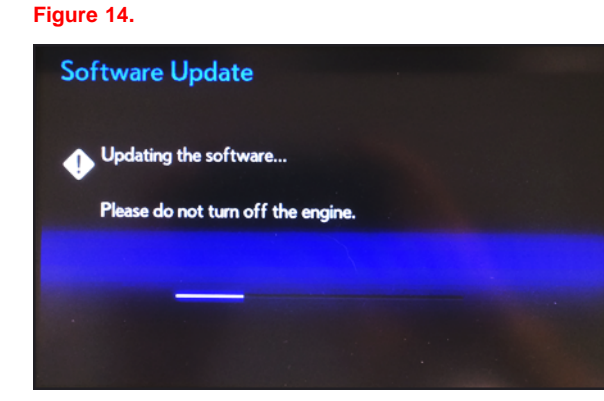

F. Confirm the *LEXUS* logo screen is displayed. **Figure 15.**

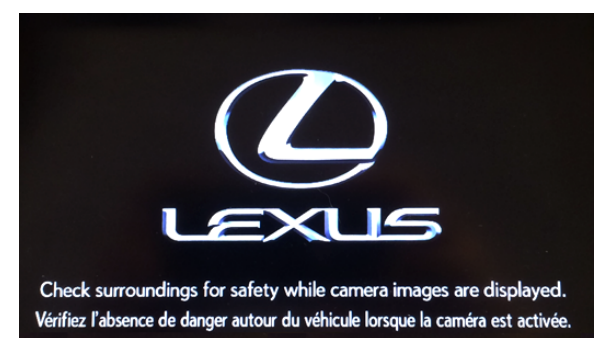

G. Confirm the *Audio off* screen is displayed.

## **NOTE**

**Do NOT turn the ignition OFF before the** *Audio off* **screen displays.**

#### **Figure 16.**

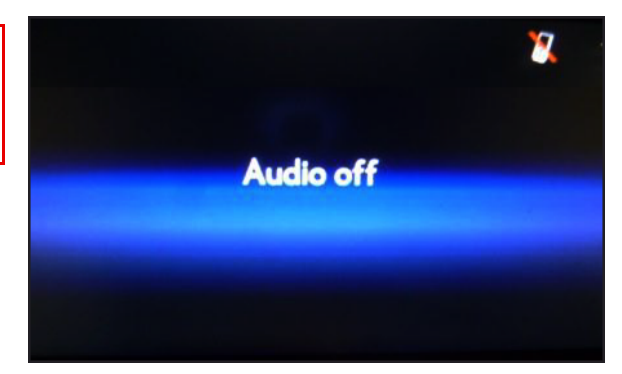

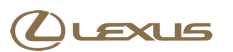

## **Repair Procedure (Continued)**

- 3. Confirm the software version has been updated.
	- A. Press the *MENU* button.
	- B. Select *Setup.* **Figure 17.**

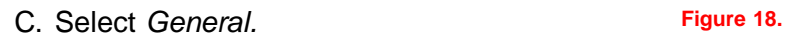

D. Select *Update History.* **Figure 19.**

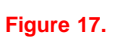

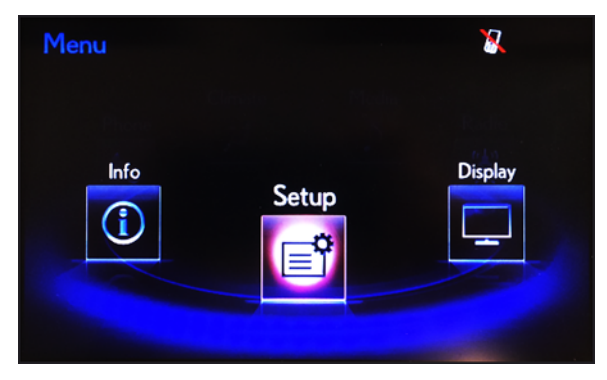

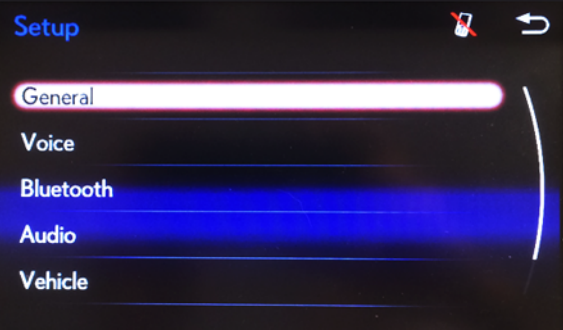

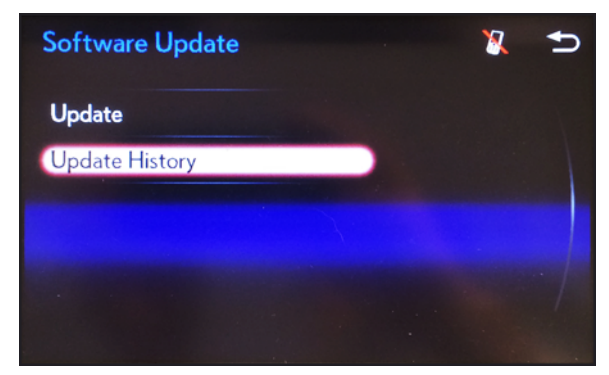

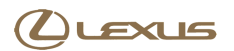

## **Repair Procedure (Continued)**

E. Confirm the software version has been updated to LU.37.12.

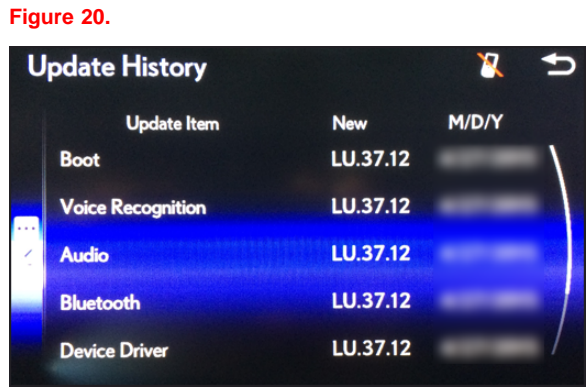

- F. Remove the USB Drive SST (or the USB Drive containing the file downloaded from the link in this Service Bulletin) from the USB port.
- G. Verify proper operation of the Lexus Display Audio system.